**学校基本調査は、オンラインで回答することができます! 簡単・便利なオンライン回答をぜひご利用ください!**

## **電子調査票で回答するメリット!**

## 回答の入力が簡単!

- ▶ 紙の調査票と異なり、人数の合計欄が自動計算され たり、回答が不要な項目が自動的に非表示になった りするなど、スムーズに回答することができます。
- ▶ 各項目の回答欄には、解説が掲載されており、紙媒体の 手引き等を確認することなく回答することができます。

# 2 入力誤りが防げる!

- ▶ 紙の調査票と異なり、回答入力画面で入力内容につい て「エラーチェック」が行われます。
- ▶ 修正が『必須』な入力誤り・漏れがある場合、修正 するまで次の画面への移動や送信ができませんので、 確実に誤りを防ぐことができます。

# 3 回答の修正や保存も簡単!

- ▶ 一度回答を送信した後に、誤りに気付いた場合でも、 文部科学省から通知された提出期限までは何度でも再 送信が可能です。
- ▶ 一度回答を送信した後には、回答した内容をA4サイズ の紙調査票の形式にまとめたエクセル形式のファイル を出力することができます。内容を印刷して確認したい お合や、来年度に向けて保存したい場合等に便利です。

# 4 非常に強固なセキュリティで安心!

- ▶ 政府全体の各種統計調査でも利用され、非常に強固なセキュリティが担保された「政府統計オンラ イン調査総合窓口」での回答ですので、安心してご回答いただけます。
- ▶ いわゆる検索サイトで検索いただくことでもアクセスが可能で、非常に便利です。
- ▶ 調査票ダウンロード後、60分経過するとタイムアウトとなり、それまでの入力内容がすべて消えてしま います。回答に時間がかかる場合や長時間離席等される場合には、調査票の右上にある「回答の一時保 存」をクリックし、回答の一時保存をお願いします。一時保存後は、再度60分間回答入力が可能です。
- ▶ 送信前に回答を途中で中断したい場合にも、同様に**回答の一時保存**をお願いします。回答入力を再 開する際は、再度調査票をダウンロードし、「一時保存から回答を再開する」から回答を開始するこ とで、続きから回答が可能です。

※ 学校基本調査で用いるHTML形式の電子調査票では、ブラウザの「名前を付けて保存」機能 では回答内容を保存することはできませんのでご注意ください!

- ▶ 学校基本調査の調査票は WEB 上で表示される 形式であり、そのままでは印刷になじみません。
- ▶ 調査票の送信時に出力できる XMLファイルを 取り込み、一括でエクセル形式のファイルに変 換するツールを文部科学省が提供いたしますの で、必要に応じご活用ください。

# **オンラインでの回答方法の詳細は内側で紹介します!**

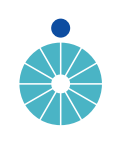

R6 高等<br>全文部科学省

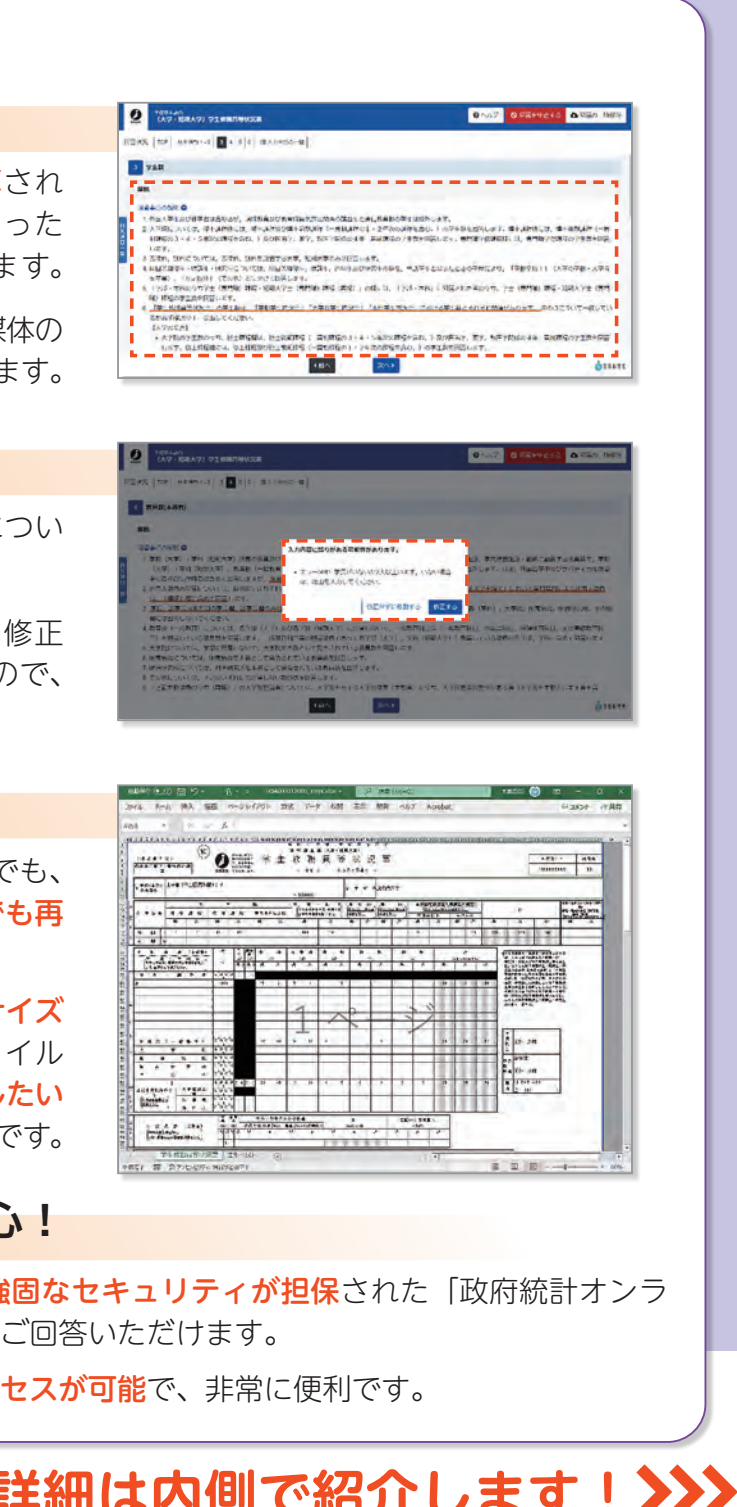

### **電子調査票の利用に際しての留意点**

- ▶文部科学省では、学校基本調査の回答に際し、ヘルプ デスクを設置しております。
- ▶ 電子調査票の利用方法や、ログイン時のトラブル、そ の他ご不明な点等がございましたら、文部科学省ホー ムページまたは電子調査票トップページのバナーから、 連絡先をご確認いただき、お気軽にお問い合わせくだ さい。

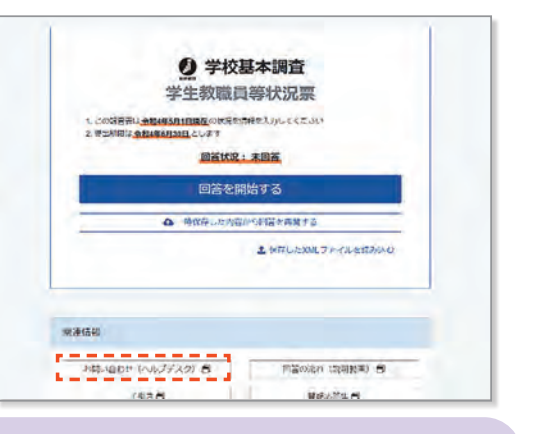

※ヘルプデスクは調査開始日以降(4月上旬)に設置予 定です。

※内側の頁で紹介しております「回答データ テンプレート」と出力内容は同じですが、 本ツールを用いることで、複数の調査票を 一括で変換することができますので、調査 票数が多い場合等に便利です!

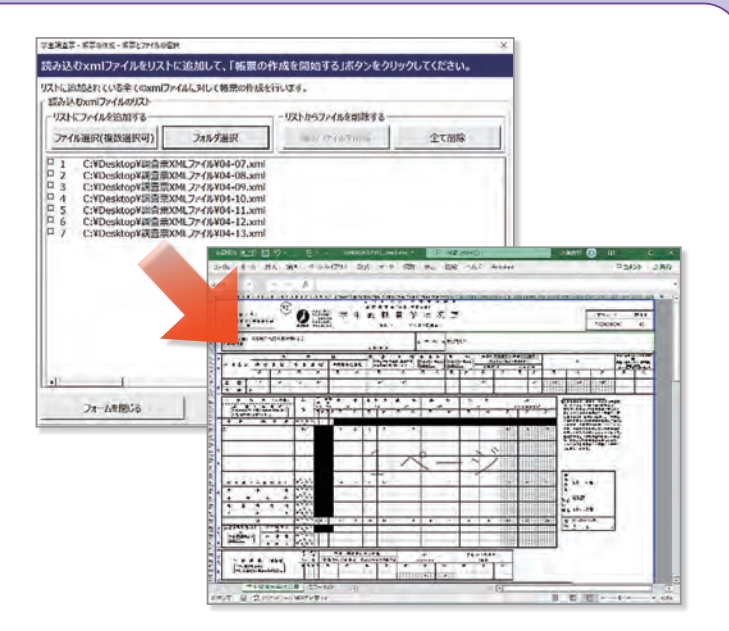

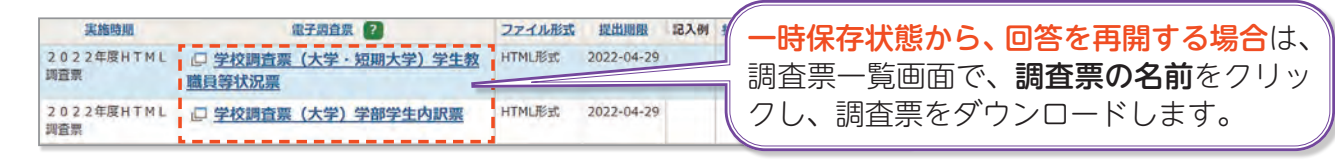

#### **調査票一括変換ツールの提供**

#### **電子調査票の利用方法、その他ご不明な点がございましたら…**

※ 調査の具体的な内容に係るご質問は、文部科学省ヘルプデスクでは対応ができませんので、 直接、文部科学省の学校基本調査担当までお問い合わせください。

**期日までの回答にご協力をよろしくお願いします!**

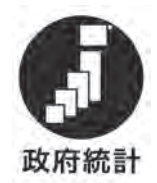

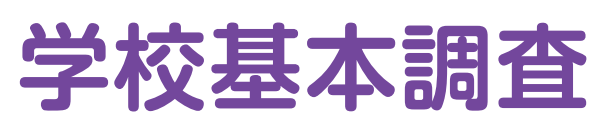

**オンライン回答 利用ガイド**

#### **回答送信までの手順!**

- ▶ ブラウザを起動し、アドレス(URL)欄に「**https://** www.e-survey.go.jp/」と入力し、政府統計オンラ イン調査総合窓口を開き、「ログイン画面へ」ボタン をクリックします。
- ▶ 次に、政府統計コード欄は、統計調査名の一覧から 「学校基本調査」を選択するか、直接「8KN5」と 入力します。
- ▶ 調査対象者ⅠD欄とパスワード欄は**、都道府県・市区** 町村から配布された情報を入力し、「ログイン」ボタ ンをクリックします。
- <u>Ⅱ <mark>⊪#≯∌ィ≫maweason @@vk^ector</mark> { anvative |</u>? ^#z ] **Persons |\*** 約の Cロノ・| ノ 9 る場口は、ハスノードの友史画面か<br>- 開きますので、<mark>任意のパスワード</mark>を入力し、「変更」 ( )<br>- ボタンをクリックします。 ▶ 初めてログインする場合は、パスワードの変更画面が 開きますので**、任意のパスワード**を入力し、| **変更**」 ボタンをクリックします。
	- ※任意のパスワードは、英字·数字の2種類で8文字以 上とする必要があります。
	- ※ 2回目以降にログインする際には、変更後のパス ワードを利用します。パスワードが分からず、初 期化を希望される場合は文部科学省ヘルプデスク (※裏表紙参照)にご連絡ください。
	- ▶ 住所、郵便番号、学校名、メールアドレス等を入力し 「登録」ボタンをクリックします。
	- ▶ 確認画面で内容を確認し、「**調査票一覧へ**」をクリッ クします。
	- ※特にメールアドレスの誤入力にご注意ください。 誤入力の場合は、登録確認メールが届きません。 ※住所、氏名等にはいわゆる環境依存文字(旧字体 等)は使用できませんのでご注意ください。
	- ▶ 調査票一覧画面で、回答をしたい**調査票の名前**をク リックします。
	- ※ 一度回答を送信した後に、回答の再回答を行う場 合は手順が異なりますのでご注意ください。 (※右側の頁参照)
	- ▶ 調査票がダウンロードされましたら、「**回答を開始す** る」ボタンをクリックし、回答を開始します。
	- ▶ 調査項目ごとに画面が分かれておりますので、順番に 回答を進め、すべての項目の回答を入力します。
	- ※ 昨年度調査でご回答いただいた学校は、昨年度の回 答内容がプレプリントされた状態で調査票がダウ ンロードされます。(一部の調査票・調査項目を除 く。)

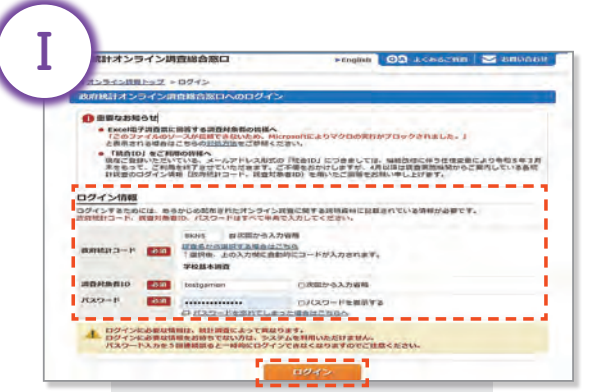

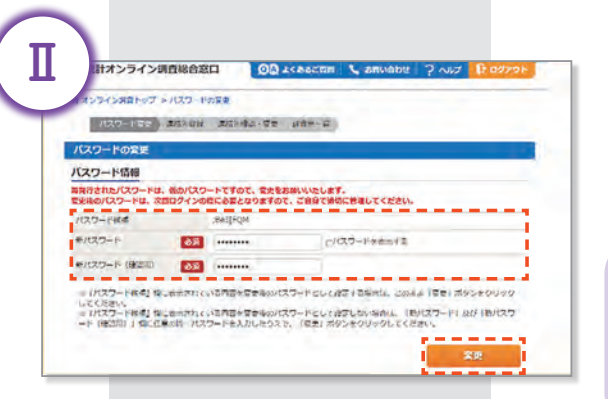

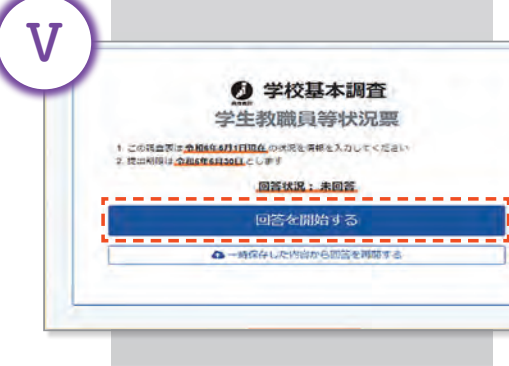

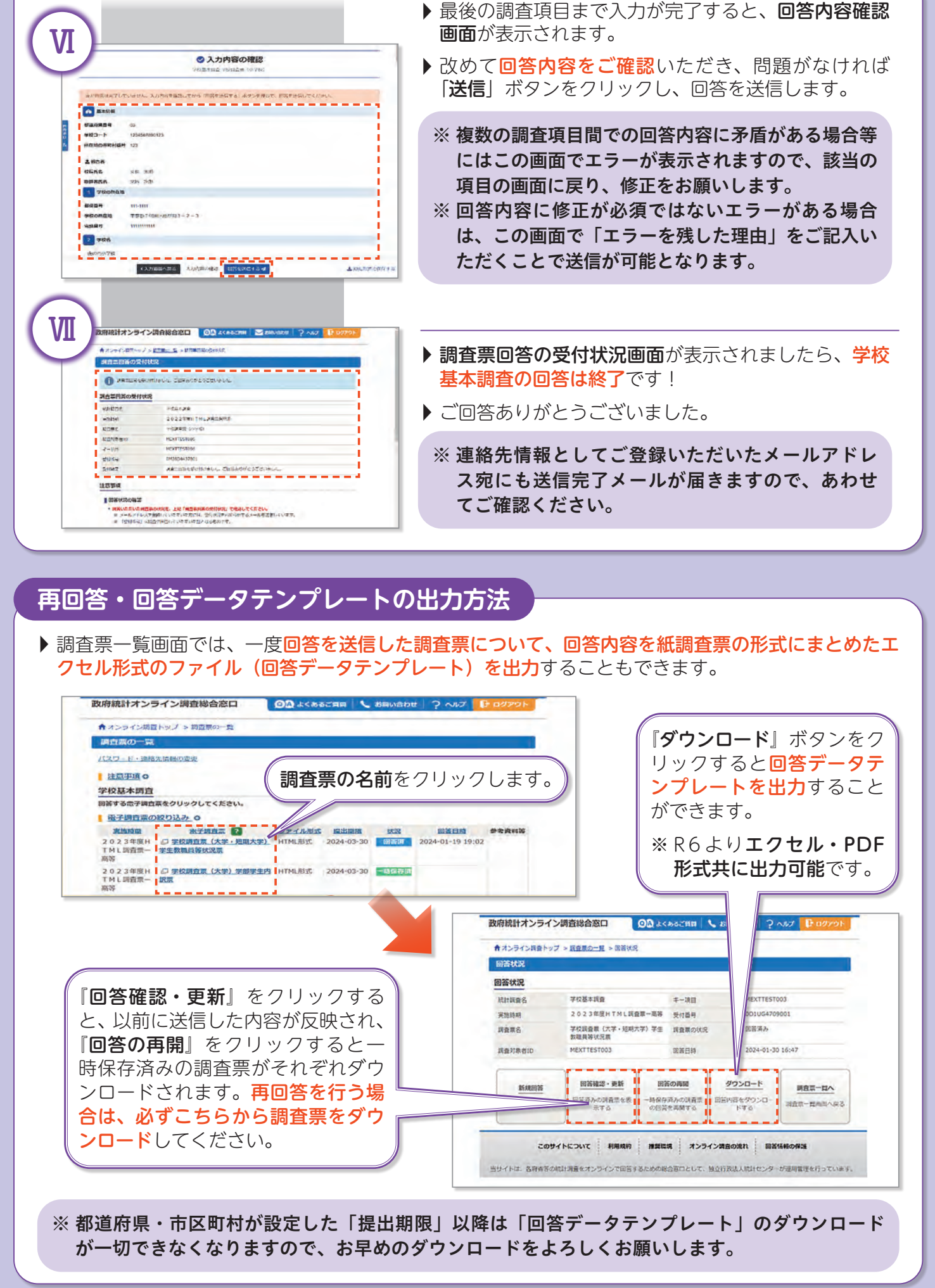

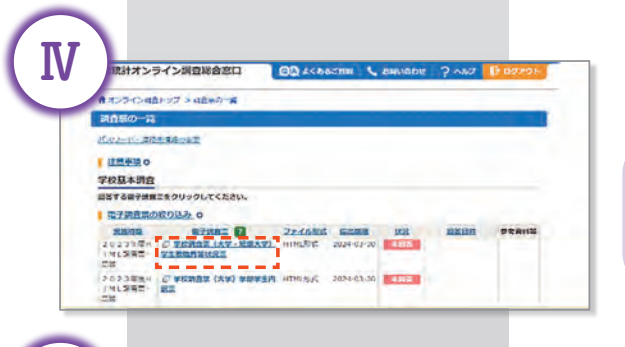

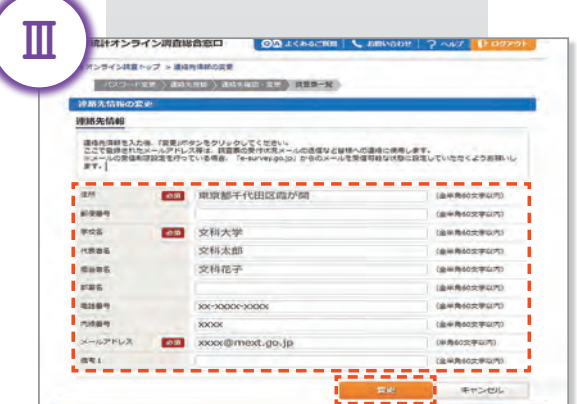